# **X** HAeXchange

## **Para Agencias: Activando y Desactivando un Dispositivo Alternativo (Dispositivo FOB):**

El Dispositivo Alternativo (FOB) es un dispositivo electrónico aprobado por la Comisión De Servicios Humanos de Texas (HHCS) que permite a un proveedor de servicios o al empleado CDS marcar la entrada y salida de una visita EVV desde la casa de un miembro. El dispositivo alternativo produce códigos que identifican la fecha y hora en que comienza y termina la prestación del servicio.

Los códigos de dispositivos alternativos deben introducirse en el sistema EVV antes de que caduquen (siete días a partir de la fecha de la visita). *La información de este documento es específica para agencias que han recibido un Dispositivo Alternativo y están en proceso de activar el dispositivo.*

### **Configurando un Dispositivo Alternativo (FOB)**

La configuración de un dispositivo alternativo consiste en asignar el dispositivo a un Paciente y colocar el dispositivo (FOB) en el hogar. La asignación de un Dispositivo Alternativo (FOB) a un Paciente en específico, permite a HHAX autenticar los registros de entrada y salida utilizando el dispositivo y colocando el dispositivo en el hogar del miembro asegura que un Cuidador (Proveedor de Servicio) no pueda registrar entradas y salidas de EVV fraudulentas.

El **identificador del dispositivo (ID)** se registra directamente en el dispositivo (#1 ilustrado en la imagen). La ventana proporciona el Código de Acceso Digital (# 2 ilustrado en la imagen) que el Cuidador (Proveedor de Servicios) ingresa al registro de entrada y salida desde la casa del miembro. Este código de acceso digital cambia cada 30 segundos.

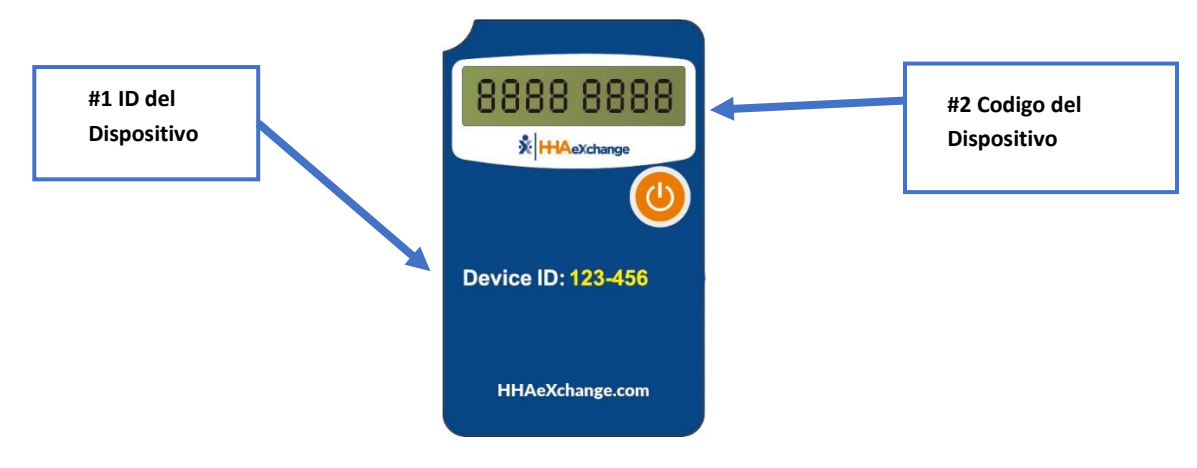

Dispositivo Alternativo (FOB)

El **Identificador del sello (ID)** del Dispositivo Alternativo (FOB) es un numero de identificación utilizado para anclar el dispositivo en el hogar de un miembro. Esta identificación del sello es utilizada solo para fines de referencia y permite al proveedor del programa o a la Agencia de Servicios de Administración

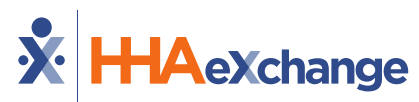

Financiera (FMSA) realizar auditorías internas para garantizar que la identificación del sello en sus archivos coincida con la que se encuentra en el hogar del miembro.

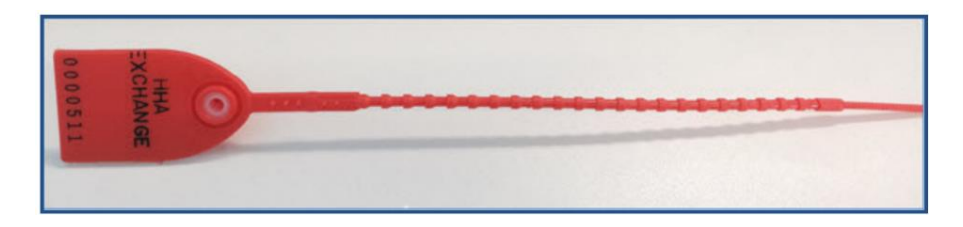

### **Asociando la Dirección de un Miembro con el Dispositivo Alternativo (FOB)**

Complete los siguientes pasos para asignar el dispositivo al perfil de miembro.

- 1. Navegue hasta el Perfil del Miembro deseado y seleccione la página General.
- 2. En la página **General**, haga clic en **Editar**.
- 3. Seleccione la casilla **Habilitar la Confirmación FOB** (Enable FOB Confirmation)**.** Los campos deL ID del Dispositivo y ID del Sello se habilitaran. Complete estos campos con los números proporcionados en los dispositivos (cubiertos en la sección anterior).

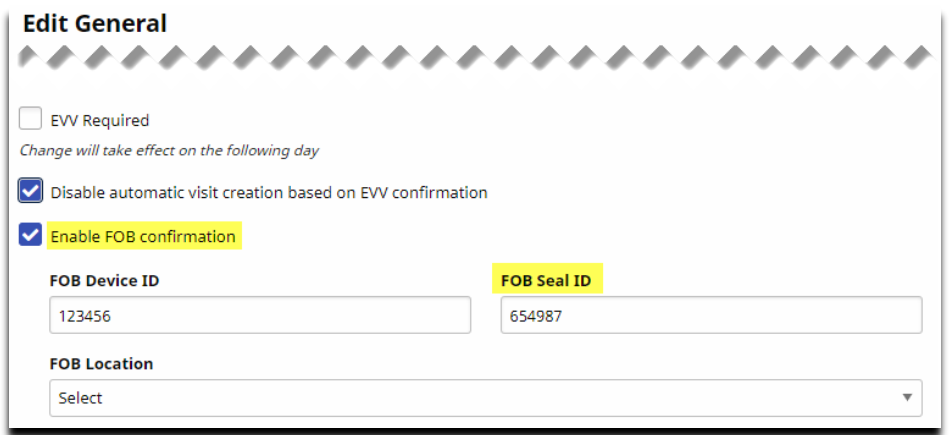

1. Haga click en **Guardar (Save)** para registrar con el Miembro

#### **Notas de Configuración Adicionales:**

Hay algunos pasos y precauciones adicionales al configurar un miembro con un dispositivo.

1. Para casos vinculados y casos mutuos, debe ingresar la información del dispositivo alternativo (FOB) del Miembro Principal. Una vez que haya ingresado la información, el siguiente mensaje de confirmación aparecerá:

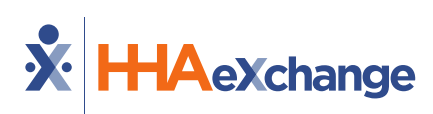

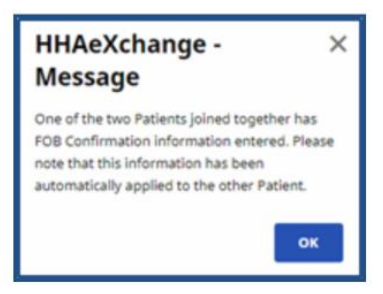

1. Al intentar registrar un Dispositivo Alternativo (FOB) que ya está asociado a otro miembro, aparecerá un mensaje de error de validación que indicará al usuario que desconecte el dispositivo FOB del primer miembro antes de continuar.

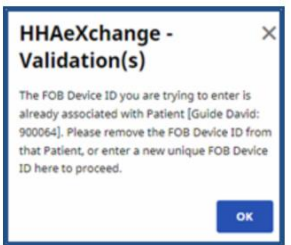

1. Si un mensaje de validación de error indica que "El ID de dispositivo introducido no se reconoce como un dispositivo FOB activo" (como se ilustra en la imagen), póngase en contacto con el [Soporte Técnico de HHAeXchange](https://hhaexchange.com/supportrequest?subject=FOB%20Activation%20Error) para vincular el dispositivo FOB al proveedor del programa o FMSA.

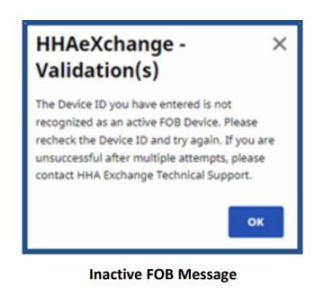

**Desconectar a un miembro de un dispositivo alternativo (FOB):** Complete los

siguientes pasos para desconectar el Perfil de un Miembro de un dispositivo:

- 1. Navegue hasta el Perfil del Miembro deseado y seleccione la página **General**.
- 2. En la página **General**, haga clic en el botón **Editar**.
- 3. Haga clic para anular la selección de la casilla de **Habilitar confirmación FOB** (Enable FOB Confirmation). El ID del dispositivo FOB, el ID de sello del dispositivo FOB y la ubicación se eliminarán de la vista.
- 4. Haga clic en Guardar para completar la desconexión.

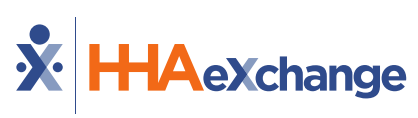

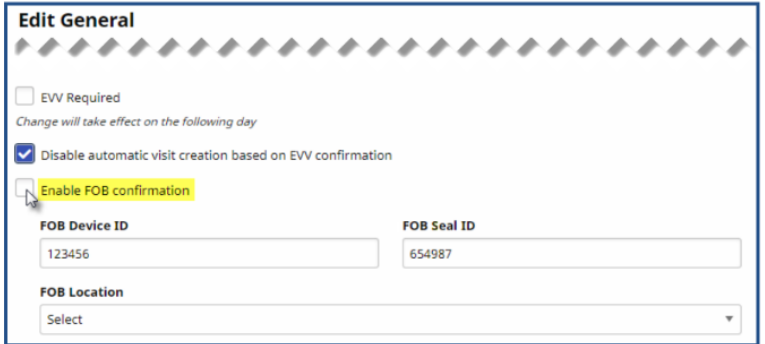

Patient Profile: General Page - Deselect Enable FOB Confirmation